# SPIE Journal Submission Guide

Thank you for choosing to submit your paper to an SPIE Journal. This guide is meant to help you through the submission process.

Begin the journal submission process by clicking the *Submit a Manuscript* button on the landing page of the SPIE journal you will submit your paper to. This brings you to the submission portal. You will then be required to log in to your existing account or create a new account.

Once logged in we encourage you to read the Author Instructions for information on submission instructions, policies, guidelines, and manuscript types, then you may click to begin the process of submitting your manuscript. Note that submission requirements vary and the process may differ slightly by journal.

Here you will enter information regarding rights and permissions, prior rejection and publication, and funders.

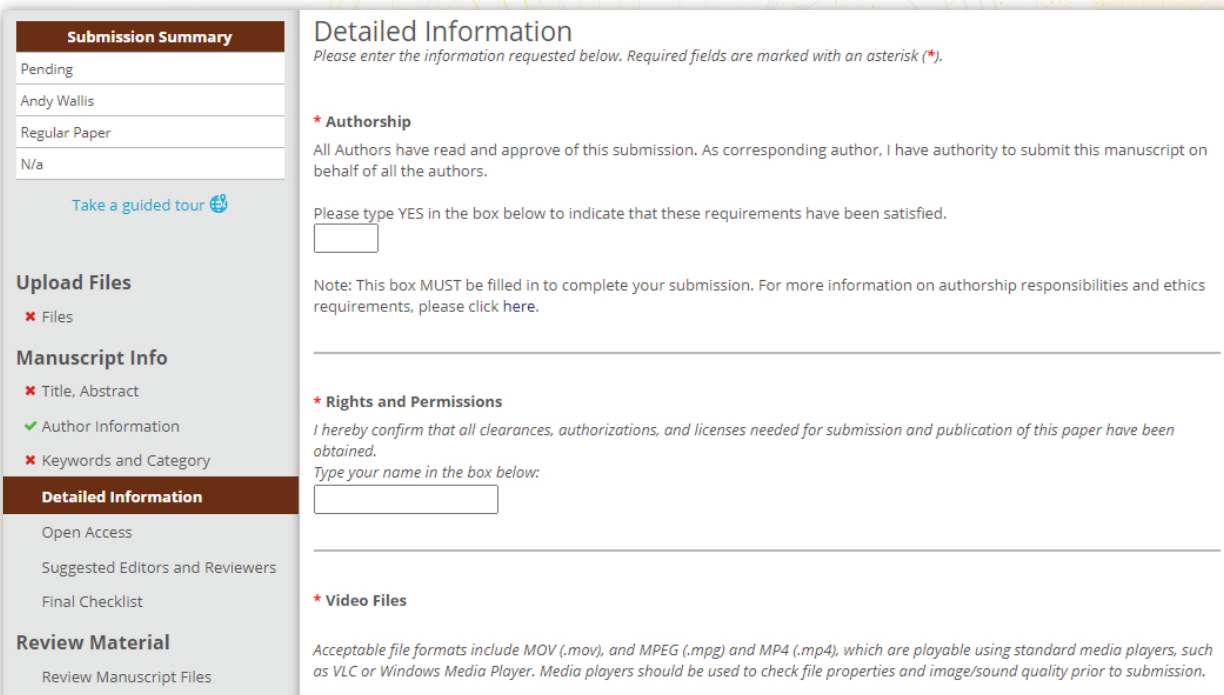

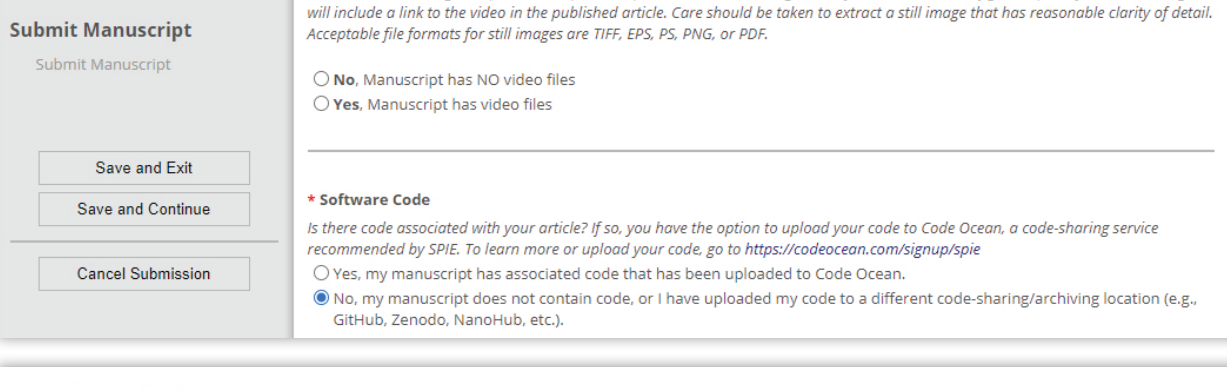

Authors are encouraged to provide a separate representative "still" image taken from the video. The figure caption for the still image

tract a still image ti

#### \* Previous Rejection

Review Manuscript Data

Has this paper previously been rejected by an SPIE journal?

 $\bigcirc$  No, I/we have never submitted a previous version of this paper that was rejected by an SPIE journal.

 $\bigcirc$  Yes, this is a version of a paper that was previously rejected by an SPIE journal.

If Yes, please use the box below to enter the name of the SPIE Journal, paper number and title of the previous version of your paper, and briefly describe the changes made.

is normally not allowed until three m nths after the decision Note that re a rejected manuscript

**Information about Previous Version of Manuscript:** 

#### \* Prior Publication

Are any of the major results (data/figures/etc.) in your manuscript previously published or currently under consideration for publication? (Check one below)

 $\bigcirc$  Yes, as an SPIE Proceedings paper

 $\bigcirc$  Yes, as a non-SPIE conference proceedings paper

 $\bigcirc$  Yes, as a peer-reviewed publication

 $\bigcirc$  No. The work I am submitting has never been published before, and it is not currently under consideration for publication in another journal.

#### **Funding Information**

Please indicate funding sources and grant numbers if they apply. This information should match funding information provided in the Acknowledgements section of your manuscript. Start typing in the "Funder(s)" box to see a list of matching funding bodies. n. T.

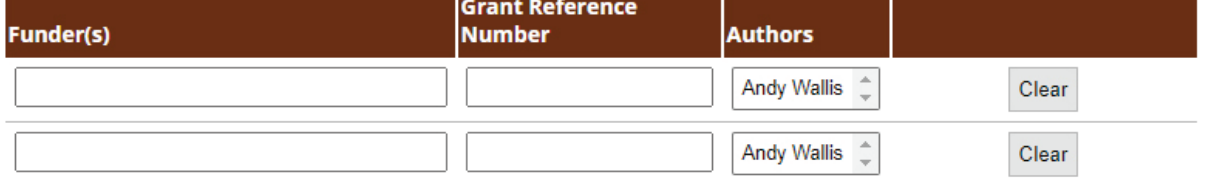

More Funders

Please Enter Funding Body Archiving Mandates

# anuscript Comments

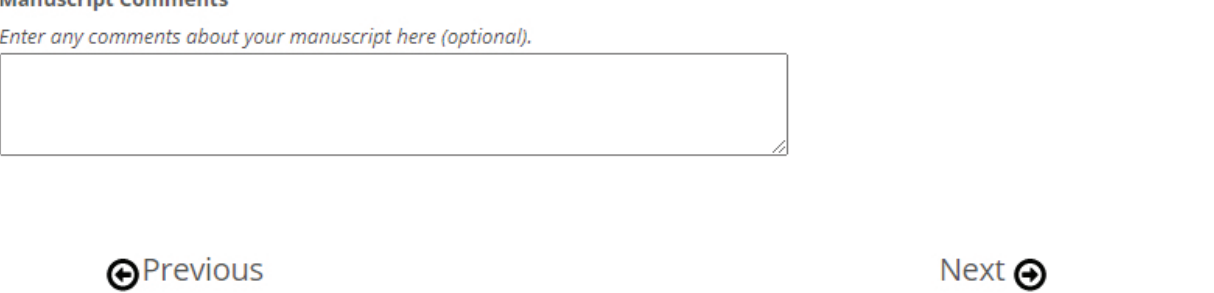

# 1. Choose Manuscript type:

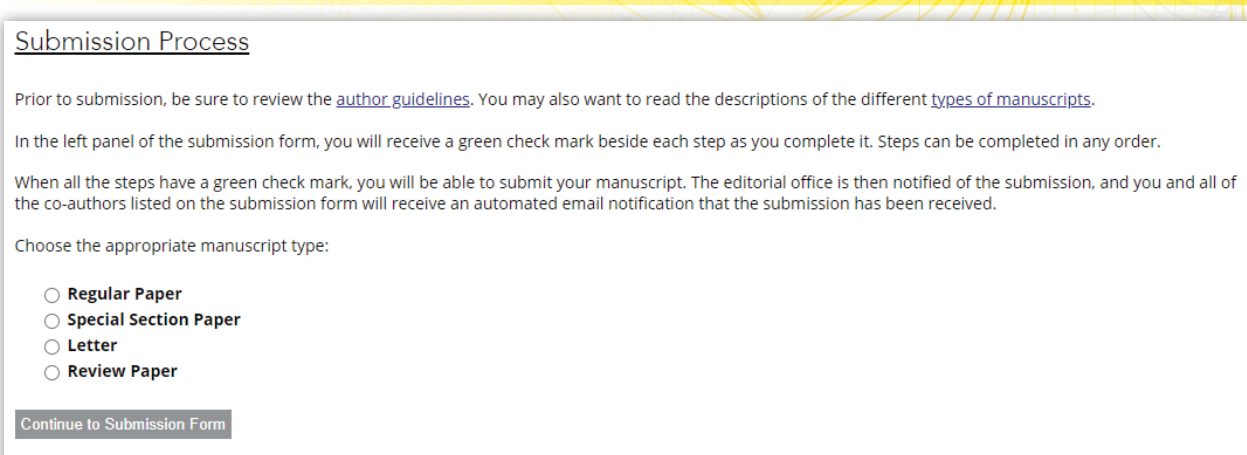

SPIE.

Here you can choose to publish the paper open access or not and will have the opportunity to request APC discounts or waivers based on your institution's subscription agreement. If your institution has a Read and Publish agreement you can choose the institution's name from the drop down at the bottom of the page to waive APC charges.

From this point forward you can get helpful information about the submission process by clicking

#### Take a guided tour  $\bigoplus$

in the upper left column of each page.

#### 2. Upload your files:

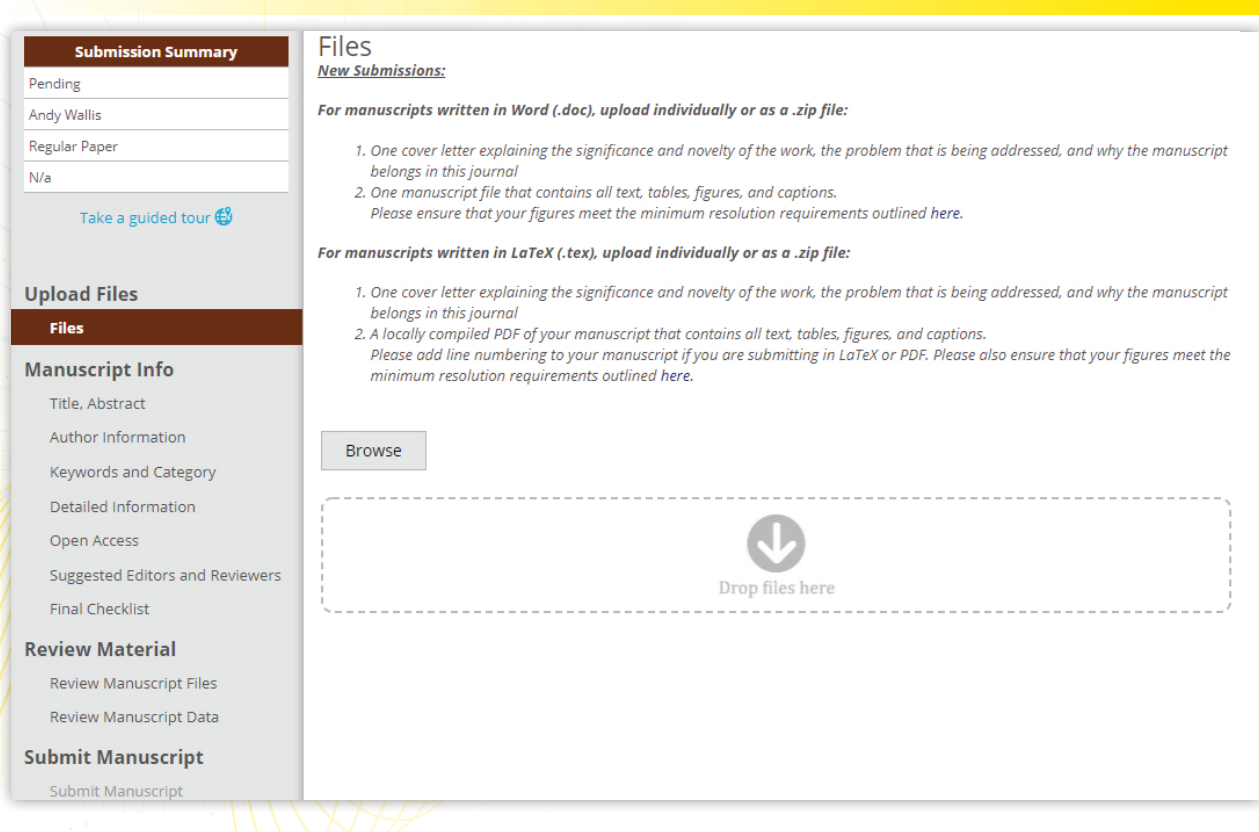

### 3. Enter the Title and Abstract for your submission:

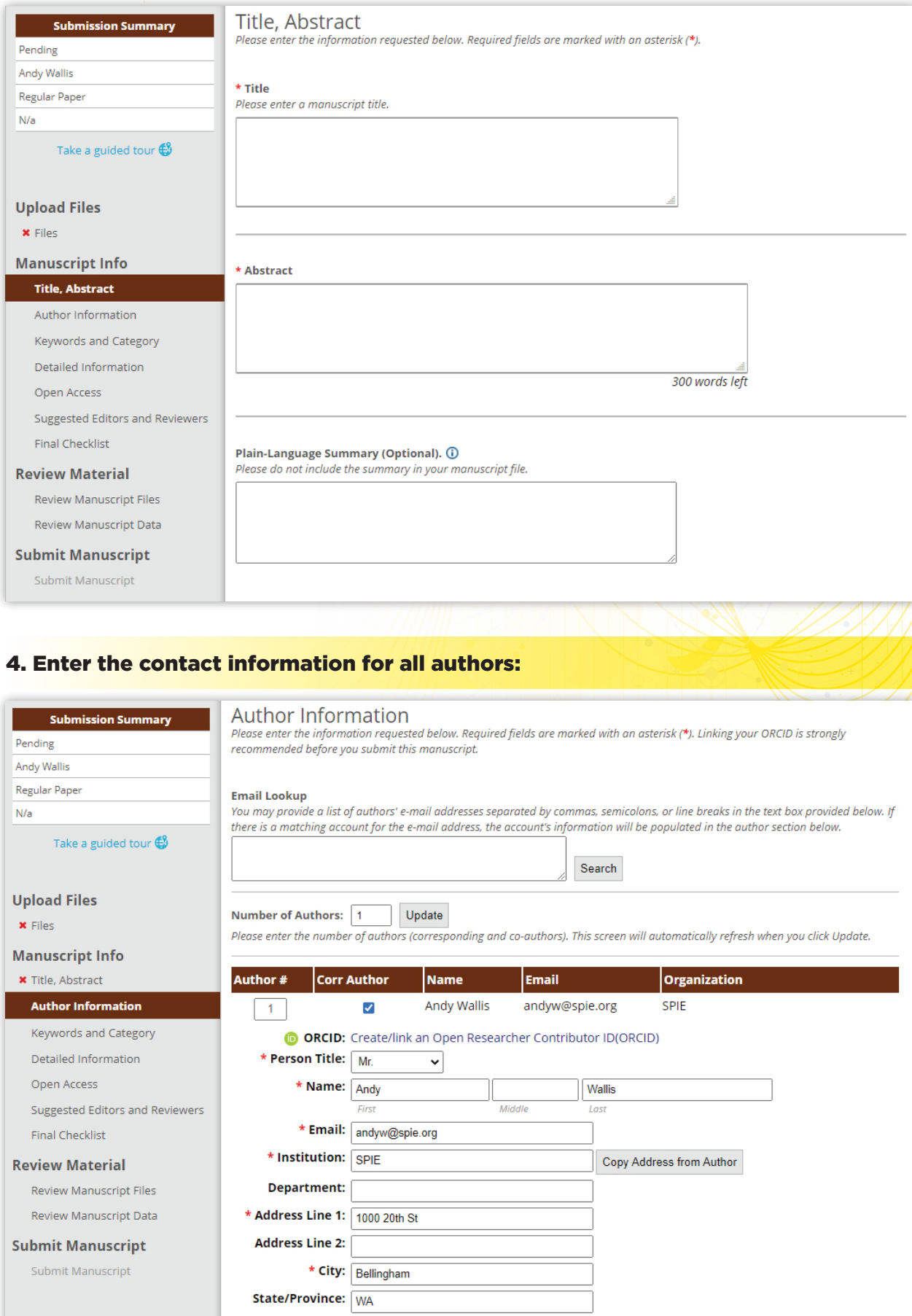

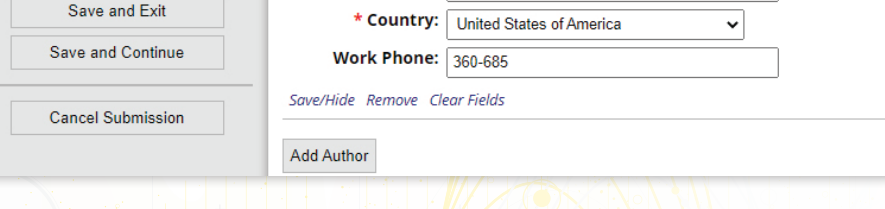

 $\star$  Zip/Postal Code:  $\boxed{98225}$ 

### 5. Enter the Keywords that will help the paper be found, and the Category which best describes your paper:

Save and Exit

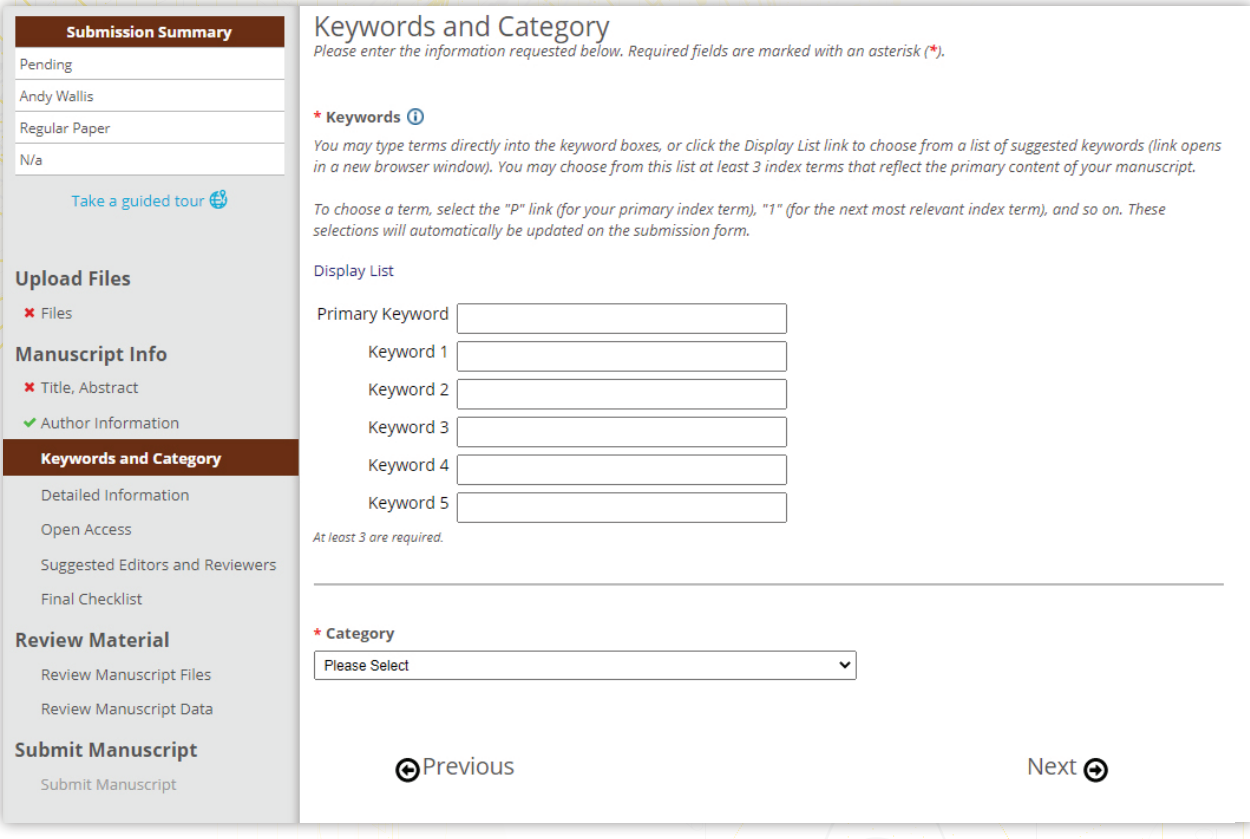

# Detailed Information:

#### Open Access:

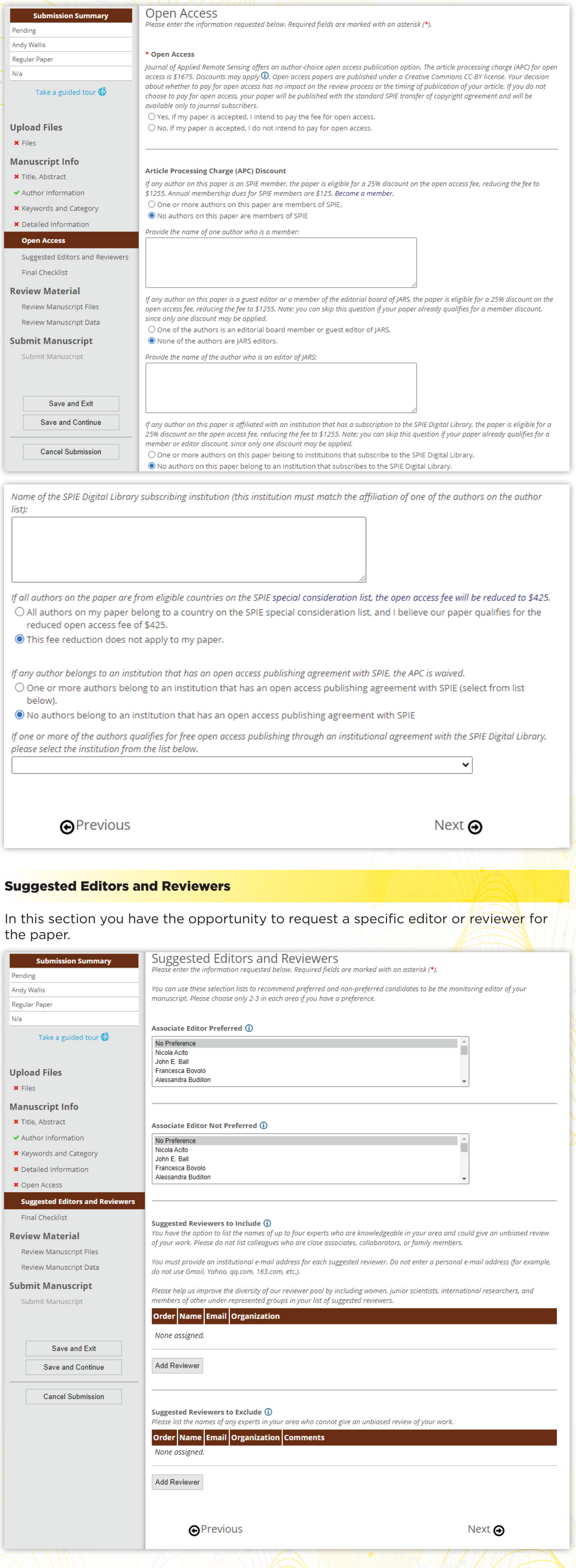

Once you have completed the steps above, you will asked to review your submission by completing the *Final Checklist*, *Review Manuscript Files*, and *Review Manuscript*  **Data** pages to confirm the information you supplied is correct.

The final step is to *Submit your Manuscript*.